## **National Science Foundation New User Registration**

Effective March 26, 2018, the National Science Foundation (NSF) transitioned to a Single Sign On feature for use on both Fastlane and Research.gov. New users are now able to register directly with NSF through Research.gov in a two‐step process of requesting registration and then activating your account. This Instruction Guide details the new user registration process.

From [Research.gov](https://www.research.gov/research-portal/appmanager/base/desktop?_nfpb=true&_pageLabel=research_home_page) select **Register** at the top right-hand corner and enter your information in the Account Registration screen.

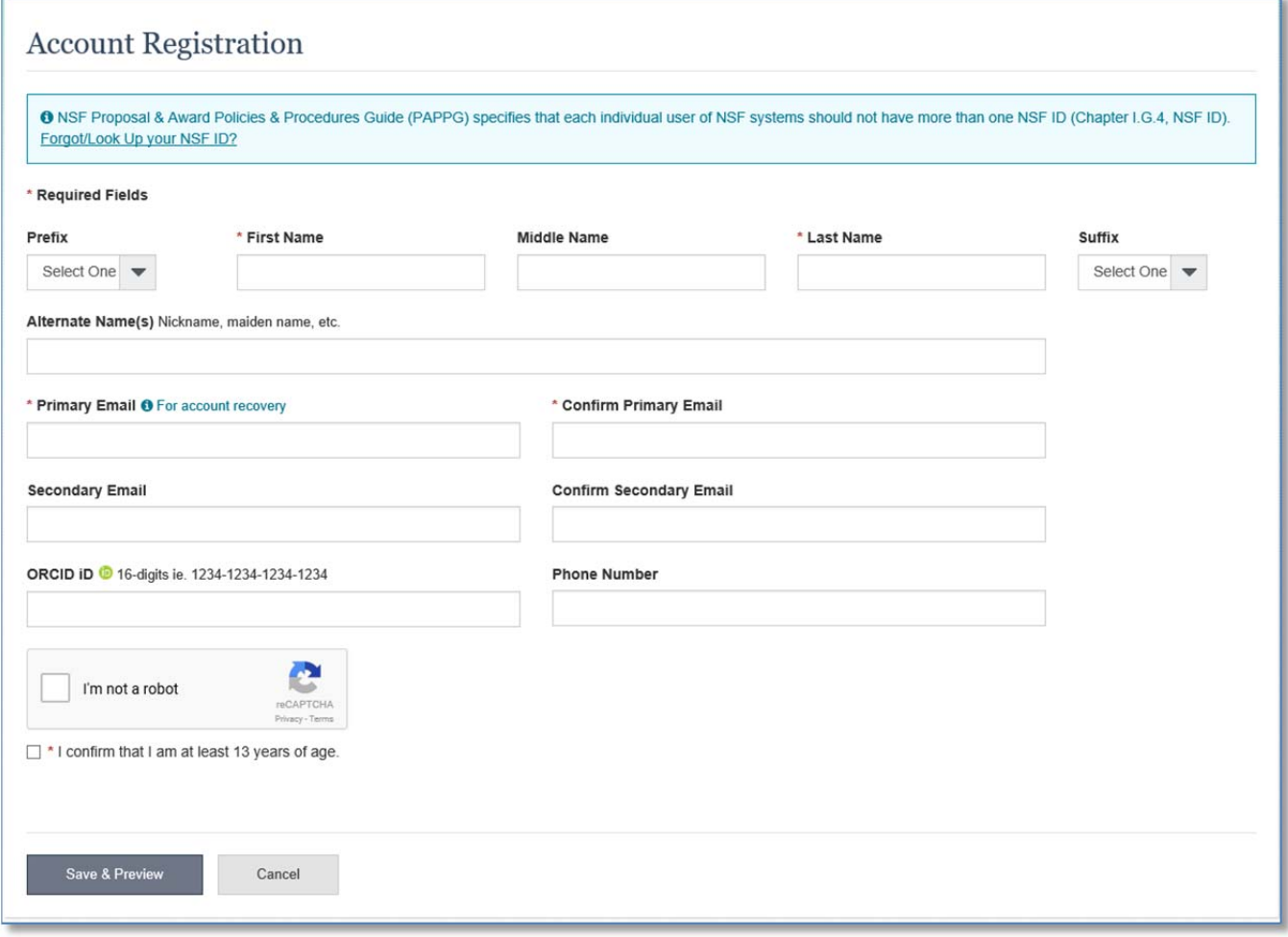

The *primary* email address must be unique to you and cannot be a group email alias. Your @ufl.edu address should be used as both your primary and work email addresses.

Click *Save & Preview*.

A preview of your registration details will appear. Edit these details if needed, otherwise click *Submit*.

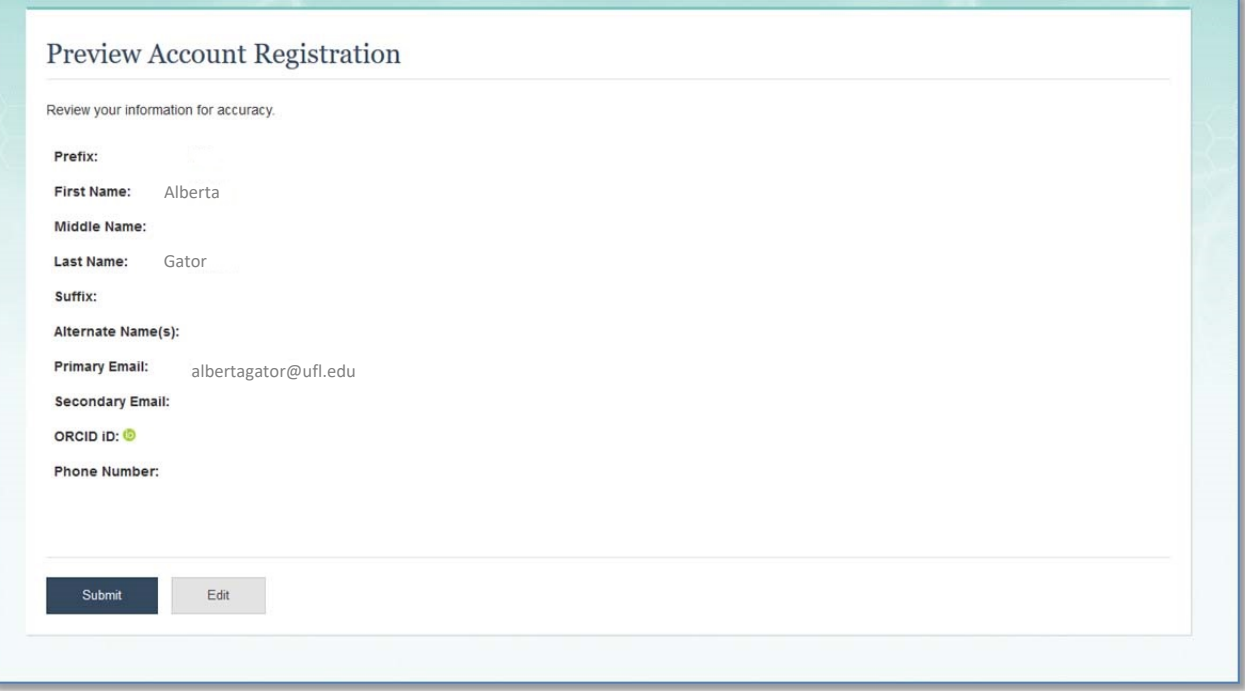

You will receive a confirmation of your registration like the one shown below.

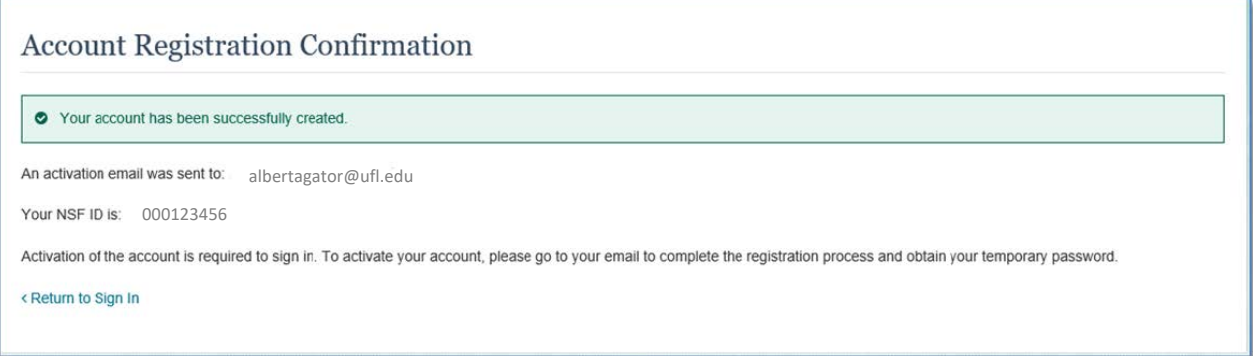

Research.gov will issue an email to your primary email address containing a temporary password. You must complete the following steps to activate your account and complete registration.

From Research.gov, click *Sign In* at the top right‐hand corner. The NSF User Sign In page will appear. Enter your NSF ID and the temporary password obtained from the activation email. Click *Sign In*.

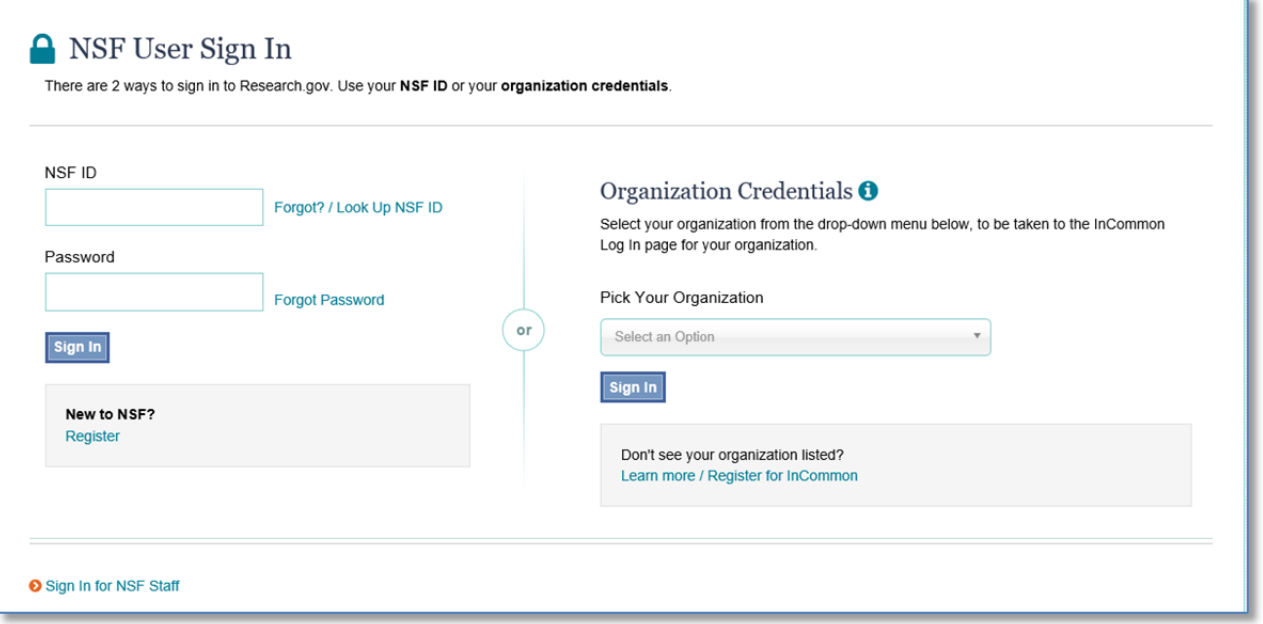

The system will automatically prompt you to set a new password. Be sure to choose a password that conforms to NSF password requirements which are shown at right. Click *Change Password*.

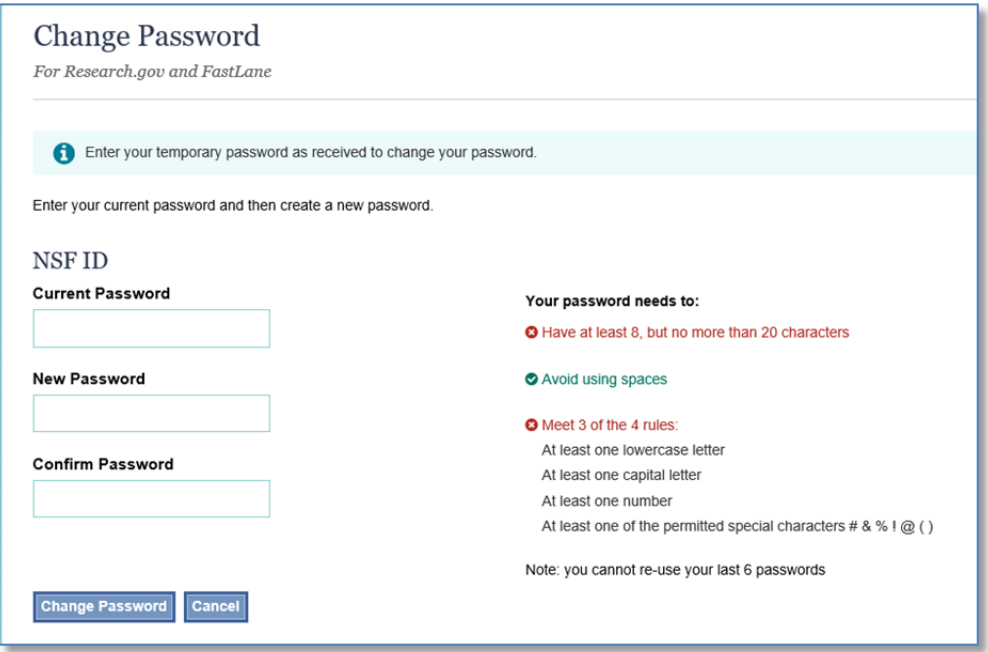

If your new password meets requirements you will see confirmation of success. You are now an active Research.gov user.

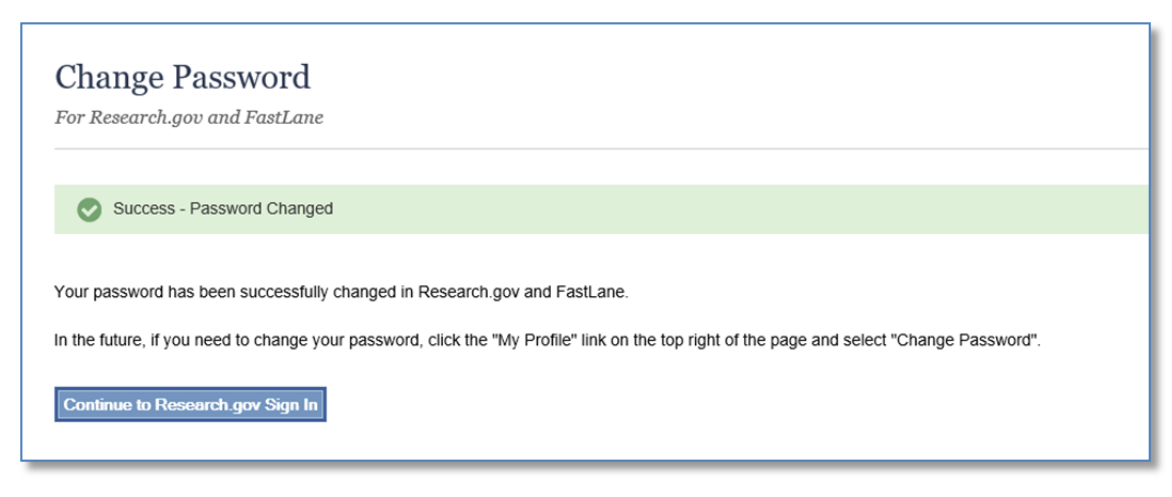

Click *Continue to Research.gov Sign In* to officially sign in as a user to Research.gov under the NSF User Sign In page. Once signed in, you will automatically land on the My Desktop tab of the user interface. As you explore your My Desktop and the other dark blue horizontal tabs you will notice that functions that are still hosted on Fastlane are noted with the  $\blacksquare$  icon. Clicking on these functions will allow you to directly access Fastlane. After Fastlane is officially retired this cross-functionality will likely be removed as services migrate entirely to Research.gov.

In order to use Research.gov to manage and submit proposals and awards, you must still affiliate with UF and obtain Roles as a UF user. Please consult the Instructional Guide National Science Foundation User Role Request for the affiliation and Role request process.

As the functionalities and features of Research.gov and Fastlane change ahead of the official retirement of Fastlane, DSP will provide guidance on our website and via emails to our campus partners.

**\*\*\* In order to finalize your account request, please complete the next step by following the instructions in the NSF User Role Request guide (#2). You will not be able to work within FastLane or Research.gov until this second step has been completed.**